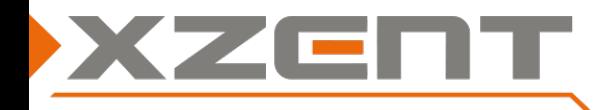

# **Software update instruction for X-522 C-Version (2021)**

### Change notes for SW C-Version:

**Attention**: the version information can be found at SETTINGS > SYSTEM.

- **(A)**PWM Signal support in case the Vehicle has a PWM signal on Parking brake or Reverse.
- **(B)**Camera Source logic modification.
- **(C)** Audiomixer issue fixed in case of CarPlay Navigation and DAB audio is used

Step 1 Download of SW and preparation of a USB flash drive for the update process:

Download the self-extracting update file from the XZENT homepage.

Copy the self-extracting file to an USB flash drive (≤8GB).

Attention: in some rare cases, the USB-flash-drive may not be detected by the X-522 device. If one step fails, please re-check and re-use a different brand/manufacturer for the USB flash drive and/or change the memory size (<1GB, 2GB, 4GB …).

- $\triangle$  ISPBOOOT.BIN
- $A$  mcurom.bin
- X-522\_SW\_Update-C-Version.exe

If you double click the self-extracting file, 2 additional files are added to the USB-flash-drive ISPBOOT.BIN and mcurom.bin.

### Step 2, APP(MPEG):

Duration of APP update is approx. 5 min. (without preparation time).

- a) Please connect the USB flash drive from step 1 to the front USB port of the device. The XZENT device may first try to start playing a media file. You can cancel the media start and enter SETTINGS > System via HOME/Main menu.
- b) Select "MPEG Update" from the 2nd page of the System page.
	- a. The XZENT device now checks if the ISPBOOT.BIN file is present if not, the device will prompt an error. For error cases check and restart with step 1.
- c) If the correct file is detected, the screen will fade out to a white screen (which is normal) for approximately  $\sim$ 5 to 10 sec. (**NOTE**: fading out to white is expected behaviour).
	- a. After the screen gets WHITE, the device should start the MPEG Update by showing a screen with a progress bar (see screenshot below). While progress bar is displayed DO NOT interrupt the device or remove the USB drive. Also don't power off the device. When progress hits 100%, a success message with a smiley  $\mathbb G$  is shown. You can safely unplug the flash drive and restart the device via ACC or the reset pin (above front USB port). If the screen stays permanently white, follow the suggestion under (b).

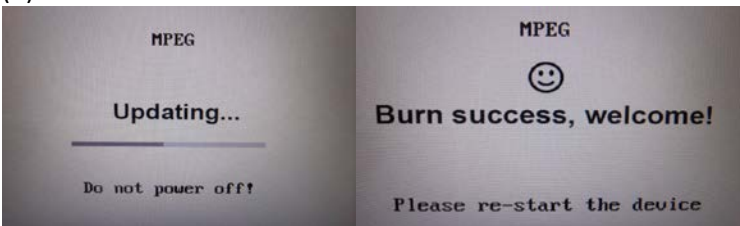

b. **NOTE:** if the screen remains white for longer than 30 sec. e.g. white without text and progress bar, you can remove the USB-flash-drive and restart the device via ACC/ignition OFF or via the reset pin (above

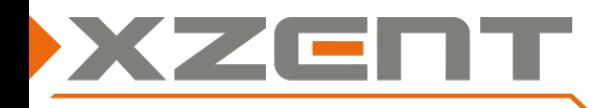

## **Software update instruction for X-522 C-Version (2021)**

front USB port). Please jump back to step 1 and use a different USB-flash-drive brand/manufacturer/size.

### Step 3, MCU:

Duration of MCU update approx. 3 min. (without preparation time).

- a) After restart of the device in step 2, re-connect the USB-flash-drive from step 1 at the front USB port if it was removed before. The device might try to start auto play of a media file again. Ignore and enter SETTINGS > SYSTEM via HOME/Main menu.
- b) Select "MCU Update" at the 1st page of System UI and confirm the prompted question with OK.
	- a. The XZENT device now checks for the MCUROM.BIN file if not present device will prompt an error message – please jump to step 1.
- c) If the correct file is detected and loaded, display screen will change to the black MCU update screen showing a progress bar. While the progress bar is shown, do not remove the USB flash drive and do not power OFF the device.
- d) Once the progress bar has reached 100% the device will restart automatically.

#### Step 4, verify correct Version:

- a) After the device restart on step 3, go to SETTINGS > SYSTEM and check installed versions: NOTE: version numbers are depending on the Type 55A > 55B > 55C.
	- a. MCU Version = HM4Z05-MCU-055C-V1.8
	- b. APP(MPEG) Version =  $HM4205-MPEG-055C-V1.0$
- b) If the versions are correct, remove the USB flash drive.
- c) Perform a factory reset of the device to finish the update process.